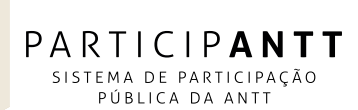

## **Superintendência de Governança Regulatória – Sureg**

Campo de Aplicação: Agência Nacional de Transportes Terrestres - ANTT Público Alvo: Técnicos incumbidos de conduzir Processos de Participação e Controle Social - PPCS no âmbito da ANTT.

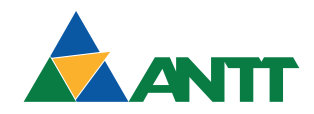

## **Superintendência de Governança Regulatória – Sureg**

## **Manual de Operação**

Campo de Aplicação: Agência Nacional de Transportes Terrestres - ANTT Público Alvo: Técnicos incumbidos de conduzir Processos de Participação e Controle Social - PPCS no âmbito da ANTT.

> 1ª Edição Brasília, julho de 2019

Permitida a reprodução parcial ou total, desde que citada a fonte, mantido o texto original e não acrescentado qualquer tipo de propaganda comercial.

## **AGÊNCIA NACIONAL DE TRANSPORTES TERRESTRES – ANTT SUPERINTENDÊNCIA DE GOVERNANÇA REGULATÓRIA – SUREG**

Setor de Clubes Esportivos Sul - SCES, Lote 10, Trecho 03, Projeto Orla Polo 8 - Brasília – DF - 70200-003. Telefone: (61) 3410-1632. Email: sureg@antt.gov.br

## **Manual de Operação – Sistema de Participação Pública da ANTT – ParticipANTT**

**Ficha Técnica Ana Patrizia Gonçalves Lira Ribeiro** - Superintendente de Governança Regulatória **Mylena Moreira de Alencastro Costa** - Gerente de Política Regulatória e Regulação Econômica **Anderson Lousan do Nascimeno Poubel** - Coordenador de Monitoramento da Política Regulatória

**Elaboração Alexandre Pereira da Silva** - Técnico em Regulação **Anderson Lousan do Nascimento Poubel** - Especialista em Regulação **Everaldo Valenga Alves** – Especialista em Regulação **Fernanda da Silva Castilho** - Apoio Administrativo

## **FICHA CATALOGRÁFICA**

Superintendência de Governança Regulatória – Sureg

Manual de Operação – Sistema de Participação Pública da ANTT

 $-$  ParticipANTT – Brasília: ANTT, 2019. 36 p.

# **Sumário**

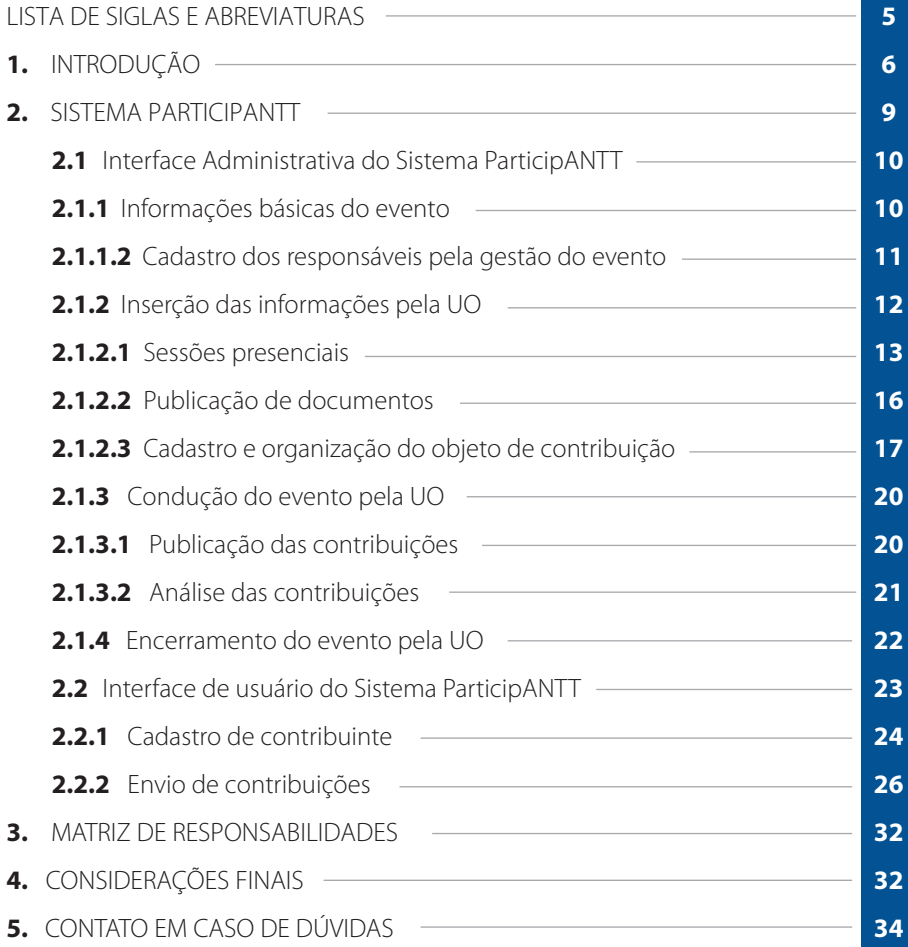

#### **LISTA DE SIGLAS E ABREVIATURAS**

- **AIR** Análise de Impacto Regulatório.
- **Antaq** Agência Nacional de Transportes Aquaviários.
- **ANTT** Agência Nacional de Transportes Terrestres.
- **Ascom** Assessoria de Comunicação Social.
- **PPCS** Processo de Participação e Controle Social.
- **Gerec** Gerência de Política Regulatória e Regulação Econômica.
- **Seger** Secretaria-Geral.
- **Sisap** Sistema de Audiências Públicas.
- **Sureg** Superintendência de Governança Regulatória.
- **Sutec** Superintendência de Tecnologia da Informação.
- **UO** Unidade Organizacional.

## **1. INTRODUÇÃO**

O controle social pode ser entendido como a participação do cidadão na gestão pública, na fiscalização, no monitoramento e no controle das ações da Administração Pública. Segundo a Controladoria Geral da União – CGU<sup>1</sup>, trata-se de um importante mecanismo de prevenção da corrupção e de fortalecimento da cidadania que vem se consolidando mais fortemente desde a Constituição Federal de 1988.

Por meio da Lei nº 10.233, de 5 de junho de 2001, a ANTT foi criada e essa necessidade de controle social sobre os atos da Agência foi evidenciada no art. 68, que determina que iniciativas de projetos de lei, alterações de normas administrativas e decisões da Diretoria para resolução de pendências que afetem os direitos de agentes econômicos ou de usuários de serviços de transporte sejam precedidas de audiência pública.

O Decreto nº 4.130, de 13 de fevereiro de 2002, que regulamentou a Lei nº 10.233/2001, estabeleceu no art. 32 que a audiência pública tem como objetivo:

- Recolher subsídios para o processo decisório da ANTT;
- Propiciar aos agentes e usuários dos serviços de transporte terrestre a possibilidade de encaminhamento de seus pleitos e sugestões;
- Identificar, da forma mais ampla possível, todos os aspectos relevantes à matéria objeto da audiência pública; e
- Dar publicidade à ação regulatória da ANTT.

Com vistas à efetiva aplicação desse preceito legal e com base nas diretrizes previstas no regulamento, inicialmente a Agência Nacional de Transportes Terrestres – ANTT publicou, em 23 de janeiro de 2003, a Resolução ANTT nº 151, que, além de disciplinar a audiência pública, criou também a consulta pública. De acordo com a norma, a audiência pública podia ser na modalidade ao vivo ou na modalidade escrita, por meio de envio de documentos à ANTT. Já a consulta pública era um instrumento discricionário de apoio ao processo decisório da ANTT, quando este não implicasse afetação efetiva e direta aos direitos de agentes econômicos ou usuários de serviços de transporte terrestre.

<sup>1</sup> BRASIL. Controladoria-Geral da União. Controle Social: orientações aos cidadãos para participação na gestão pública e exercício do controle social. Brasília: CGU, Secretaria de Prevenção da Corrupção e Informações Estratégicas, 2012.

Posteriormente, essas regras foram alteradas pela Resolução ANTT nº 3.026, de 10 de fevereiro de 2009. Nela consta que havia a necessidade de se aperfeiçoarem as normas ora vigentes, quer no que se refere aos procedimentos no âmbito interno da Agência, quer no que concerne à participação dos interessados nas audiências e consultas públicas, com o fim de alcançar o maior grau possível de eficiência e eficácia de tais eventos. As principais mudanças foram estas: maior detalhamento dos procedimentos; inserção de prazo para envio de contribuições; possibilidade de realização de mais de uma sessão presencial; necessidade de submissão da proposta de realização de audiência pública e consulta pública à Procuradoria Federal junto à ANTT antes do encaminhamento à Diretoria; e o uso do site da ANTT para divulgação dos eventos e publicação das atas e relatórios.

Dois anos depois, foi publicada, em 29 de agosto de 2011, a Resolução ANTT nº 3.705, substituindo as regras previstas na Resolução ANTT nº 3.026/2009. É a primeira vez que se usa na Agência a expressão "Processo de Participação e Controle Social". Nela foram criados a Tomada de Subsídio e a Reunião Participativa, bem como eliminou a audiência pública na modalidade escrita. Com essas mudanças, a Audiência Pública na modalidade escrita passou a ser denominada Consulta Pública e essas modalidades tinham a finalidade de consolidar proposta final de ação regulatória da Agência. Já a Tomada de Subsídio e a Reunião Participativa passaram a ter a finalidade de construção do conhecimento sobre determinada matéria de competência da Agência. No tocante à apresentação de contribuições, passou-se a permitir o envio de contribuições por e-mail.

Por fim, em 27 de dezembro de 2017, foi publicada no Diário Oficial da União a Resolução ANTT nº 5.624, revogando a Resolução nº 3.026/2009 e criando novas regras para o Processo de Participação e Controle Social no âmbito da ANTT. De acordo com a nova resolução, as principais mudanças foram: permissão de eventual utilização de outras formas de participação e controle social previstas em lei; criação da Consulta Interna, publicação de apenas o resumo do aviso no Diário Oficial da União, especificação dos documentos a serem divulgados no sítio eletrônico da ANTT, sobretudo a análise de impacto regulatório. No tocante à apresentação de contribuições, além da manutenção das formas usuais de protocolização de contribuições, permitiu-se o envio de contribuições por meio eletrônico que não seja e-mail, bem como outros meios, a critério da Agência.

Diante disso, percebe-se, no tocante ao encaminhamento eletrônico de contribuições à ANTT, as seguintes mudanças ao longo dos anos:

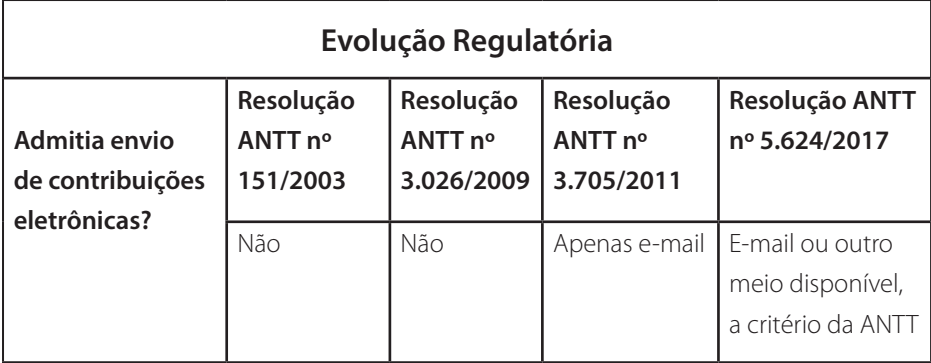

#### Quadro 1: Evolução Regulatória PPCS

Inicialmente, ainda sob a égide da Resolução ANTT nº 3.705/2011, a Agência criou um formulário no sítio eletrônico da Agência para recebimento de contribuições. No entanto, em consonância com a resolução que admitia contribuições eletrônicas por e-mail, tal formulário encaminhava os dados por meio de mensagem de correio eletrônico à Ouvidoria da ANTT, que registrava a contribuição e atribuía a ela um número de protocolo, com posterior envio por e-mail à Unidade Organizacional – UO responsável pela condução do PPCS.

Dados os recursos disponíveis na plataforma utilizada para disponibilização do formulário supracitado, não havia gravação da contribuição em banco de dados ou funcionalidade que lhe atribuísse automaticamente o número de protocolo, daí a necessidade de se enviar a contribuição para registro da Ouvidoria. Ainda havia contribuições recebidas sem a organização necessária ao seu entendimento pleno, tanto pela equipe técnica durante a análise, quanto pela sociedade após a publicação na íntegra.

Assim, diante dessa dificuldade e do novo regramento de processos de participação e controle social, a Superintendência de Governança Regulatória – Sureg pesquisou em diversos entes públicos se havia um sistema que pudesse ser utilizado na condução de PPCS no âmbito da ANTT, de modo que a informação fosse registrada em banco de dados, com geração automática do número de protocolo e organização do conteúdo quando do envio da contribuição pelo interessado. A intenção era garantir a integridade das informações, evitando que as contribuições fossem interpretadas em sentido diverso do almejado pelo contribuinte. Ademais, buscava-se também permitir que a equipe técnica obtivesse informações de forma rápida e organizada, o que tornaria o processo de tratamento e análise das contribuições mais ágil e efetivo.

Em tratativa com a Agência Nacional de Transportes Aquaviários – Antaq, foi cedido à ANTT o Sistema de Audiências Públicas – Sisap, desenvolvido por aquela Agência. Recebido o código-fonte, procedeu-se a sua adaptação às necessidades levantadas pelos técnicos da ANTT que foram indicados pelas áreas. Com isso, foi desenvolvido para uso das UOs o Sistema de Participação Pública da ANTT – ParticipANTT, cuja utilização foi iniciada em dezembro de 2018.

Este Manual tem como objetivo apresentar as funcionalidades do sistema e orientar os servidores da ANTT quanto à sua forma de utilização e às funcionalidades existentes. Cabe ressaltar que se trata de Manual de Operação do sistema, somente. As regras gerais a serem observadas quando da realização de PPCS, dispostas na Resolução nº 5.624/2017, são objeto de Manual específico.

#### **2. SISTEMA PARTICIPANTT**

O sistema ParticipANTT possui duas interfaces: a administrativa e a do usuário. A interface administrativa *(https://participanttadm.antt.gov.br)* permite que os servidores da Agência cadastrados no sistema alimentem as informações referentes a um determinado PPCS, bem como realizem algumas consultas. Já a interface do usuário *(https://participantt.antt.gov.br)* é o endereço eletrônico por meio do qual os agentes econômicos, usuários e demais interessados terão acesso às informações do PPCS e poderão fazer seu cadastro para encaminhamento de contribuições.

#### **2.1 Interface Administrativa do Sistema ParticipANTT**

A interface administrativa do ParticipANTT deverá ser acessada por meio do endereço *https://participanttadm.antt.gov.br*. Há dois perfis de acesso ao sistema:

- Perfil de gestor esse perfil é conferido pela Sutec aos servidores da Sureg responsáveis pelos PPCS. Por meio dele, os servidores poderão gerenciar todos os eventos.
- Perfil de membro de evento esse perfil é conferido pela Sureg aos membros designados para serem presidente, secretário, suplentes e a outros servidores que as UOs solicitarem acesso. Por meio dele, os servidores poderão gerenciar o evento para o qual foi cadastrado.

Concedido o acesso, o login será realizado por meio do nome de usuário e senha cadastrados na rede corporativa da Agência.

## **2.1.1 Cadastro do evento pela Sureg** *2.1.1.1 Informações básicas do evento*

Na aba EVENTO (Figura 1), os servidores da Sureg com acesso ao ParticipANTT deverão inserir: (I) número e ano do evento; (II) período em que será realizado; (III) tipo do evento; (IV) endereço de correio eletrônico para o qual serão enviadas as notificações relativas ao evento; (V) descrição resumida do objeto do PPCS; e (VI) áreas de interesse.

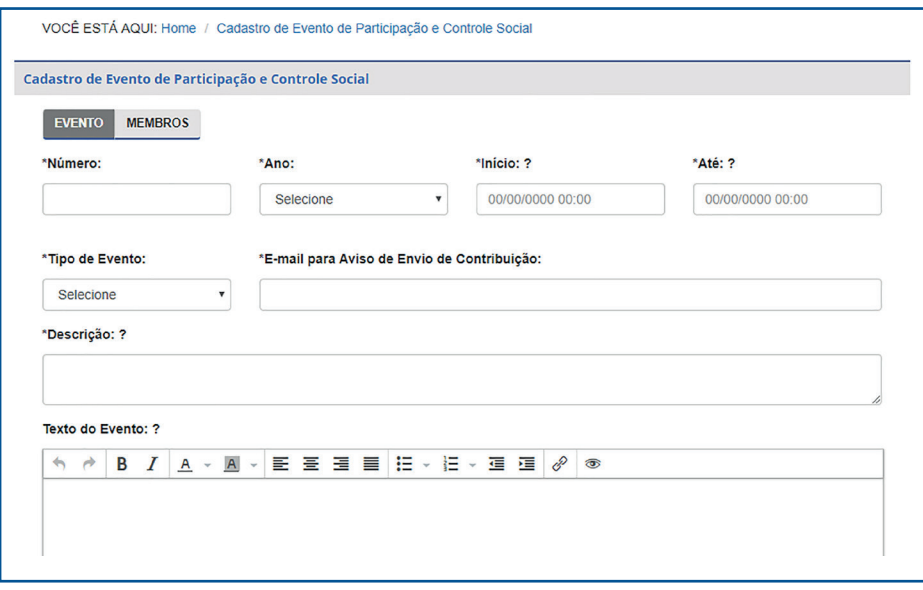

Figura 1: Tela de cadastro de evento no ParticipANTT

A maioria das informações básicas a serem inseridas pelos servidores da Sureg no sistema estarão disponíveis na Deliberação da Diretoria e no Aviso de PPCS publicado no Diário Oficial da União. No tocante ao endereço de correio eletrônico, não haverá mais necessidade de criação de um e-mail específico, haja vista que as contribuições são armazenadas diretamente no sistema ParticipANTT. Assim, a finalidade do e-mail é apenas o recebimento de notificações relativas ao evento.

Após preenchimento dos campos, deverá ser acionado o botão SALVAR, disponível no rodapé da página. Sem esta ação, todas as informações inseridas até então

#### serão perdidas.

#### *2.1.1.2 Cadastro dos responsáveis pela gestão do evento*

Na aba MEMBROS, os colaboradores da Sureg com acesso ao ParticipANTT deverão cadastrar os servidores da UO que terão acesso à interface administrativa e poderão inserir as informações e documentos adicionais, que serão exibidos aos interessados na interface de usuário, bem como editar as informações inseridas pela Sureg, quando necessário.

No campo LOGIN, deverá ser informado o nome de usuário utilizado pelo servidor que será cadastrado para acessar a rede corporativa da ANTT e, em seguida, deverá ser acionado o botão PESQUISAR, que buscará o nome completo e e-mail do servidor e os exibirá em uma tabela. Então, deverá ser marcada a caixa de seleção, disponível à esquerda do nome do servidor, e, em seguida, deverá ser acionado o botão **INCLUIR**. Somente após esta ação, o servidor será incluído na relação de membros autorizados a editar o evento, que será exibida em destaque ao final da página, após o separador de título COMISSÃO DE MEMBROS (Figura 2).

Não se trata, aqui, da comissão designada pela Diretoria Colegiada por meio da Deliberação que autoriza a abertura de Audiência Pública ou Consulta Pública, mas dos servidores que serão responsáveis por gerenciar o evento no ParticipANTT. A UO poderá atribuir permissão a quaisquer de seus servidores.

Após inclusão de todos os responsáveis, deverá ser acionado o botão SALVAR, disponível no rodapé da página. Sem esta ação, todas as informações inseridas até então serão perdidas.

Nesse momento o sistema enviará mensagem de correio eletrônico ao servidor recém cadastrado, informando que a interface administrativa do evento foi liberada para inserção de dados. As demais abas do sistema serão liberadas – a aba SESSÃO PRESENCIAL somente é ativada nos eventos cadastrados nas modalidades REUNIÃO PARTICIPATI-VA e AUDIÊNCIA PÚBLICA, haja vista que a TOMADA DE SUBSÍDIO e a CONSULTA PÚBLICA não possuem sessões presenciais.

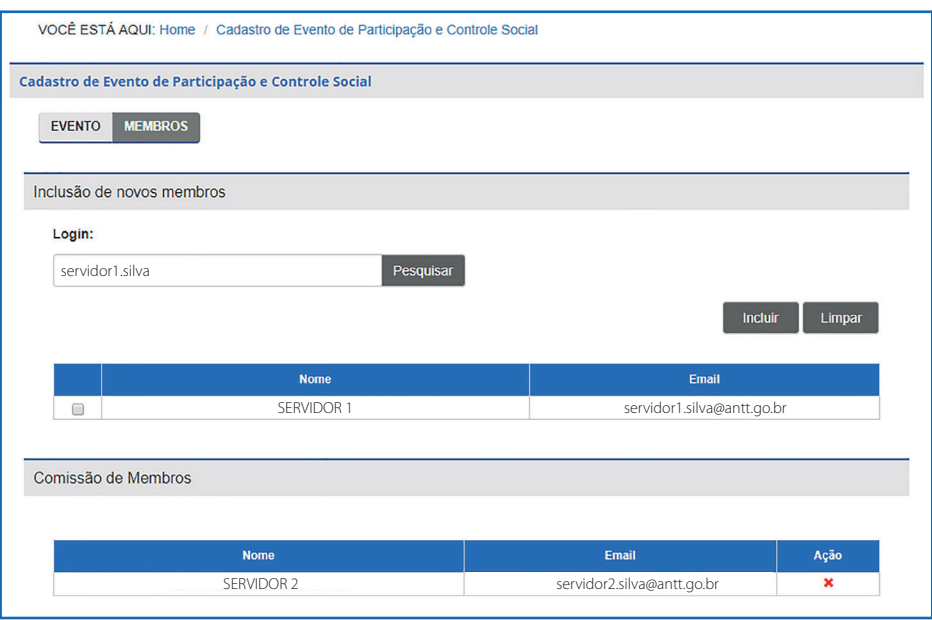

Figura 2: Tela de cadastro de membros no ParticipANTT

## **2.1.2 Inserção das informações pela UO**

Em se tratando da inserção das informações, destaca-se a possibilidade de inserção de SESSÕES PRESENCIAIS, DOCUMENTOS, cadastrar e organizar os OBJETOS DE CONTRIBUIÇÃO. Cada processo está devidamente detalhado nos subtópicos deste capítulo.

No que tange às sessões presenciais, conforme exposto acima, elas somente podem ser inseridas no sistema quando a modalidade do evento for REUNIÃO PARTICIPATIVA ou AUDIÊNCIA PÚBLICA. Ademais, apenas REUNIÃO PARTICIPATIVA poderá ser na modalidade RESTRITA, ou seja, sem abertura ao público em geral (Quadro 2).

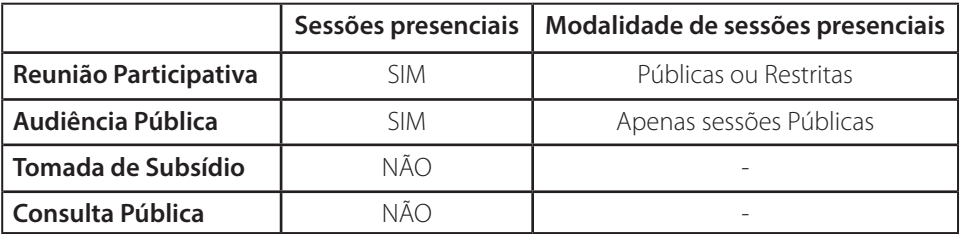

Quadro 2: Detalhamento das modalidades de sessões presenciais conforme o tipo de evento

### *2.1.2.1 Sessões presenciais*

Com a COMISSÃO DE MEMBROS devidamente cadastrada pela Sureg, quando se tratar de Reunião Participativa ou Audiência Pública, os servidores deverão cadastrar as SESSÕES PRESENCIAIS (Figura 3).

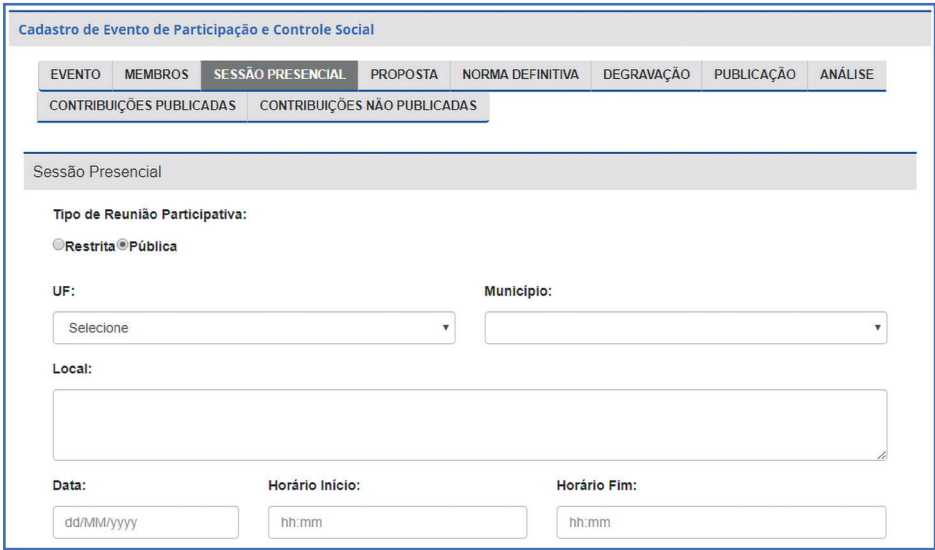

Figura 3: Tela de cadastro de sessão presencial em Reunião Participativa

Nesses dois casos, a UO poderá cadastrar na aba **SESSÃO PRESENCIAL** uma ou mais sessões presenciais (Figura 4). No caso específico de Reuniões Participativas, a sessão poderá ser pública, divulgada amplamente no sítio eletrônico da ANTT, ou restrita, sem divulgação e com envio de convites por e-mail aos convidados cadastrados. Por padrão, nas Reuniões Participativas, o sistema apresenta a opção RESTRITA selecionada. Nas sessões públicas, bastará informar data, horário e local de realização da sessão presencial e, em seguida, acionar o botão ADICIONAR SESSÃO.

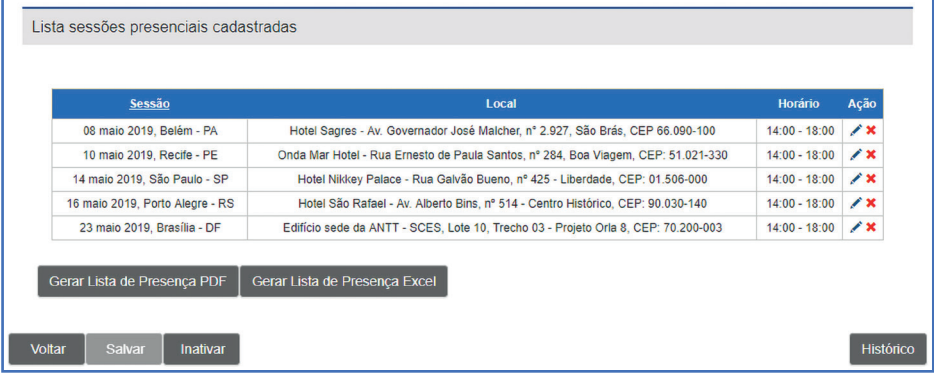

Figura 4: Relação de sessões presenciais a serem realizadas em Audiência Pública

Nas sessões restritas, diferentemente das públicas, antes de acionar o botão ADICIO-NAR SESSÃO é necessário informar quais participantes serão convidados, por meio da inclusão do número do CPF ou do CNPJ. O nome do participante será buscado automaticamente na base de dados da Receita Federal. O endereço de e-mail deverá ser informado pela UO. Inseridos todos os dados, deverá ser acionado o botão ADICIONAR CONVIDADO. Somente após inclusão de todos os convidados deverá ser acionado o botão ADICIONAR SESSÃO (Figura 5).

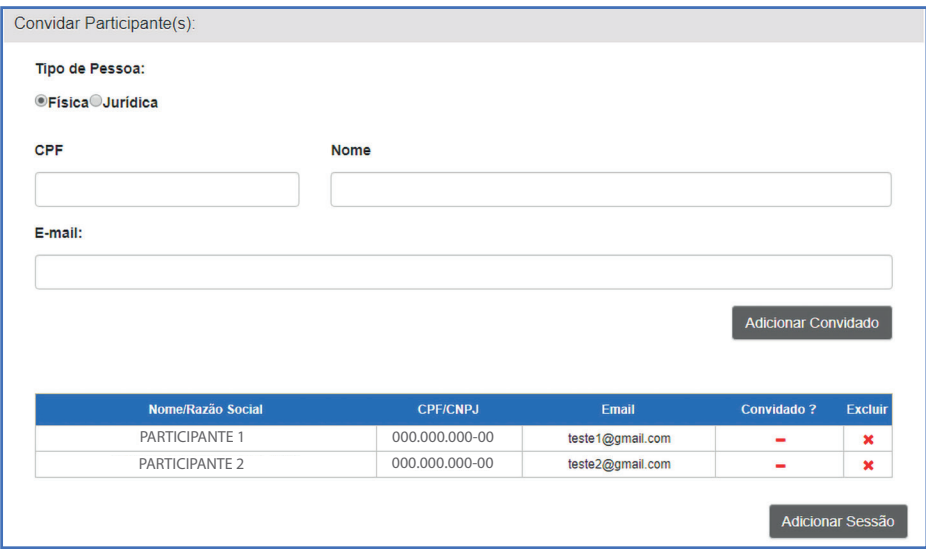

Figura 5: Tela de convite de participantes, em sessão presencial restrita de Reunião Participativa

Após o separador LISTA DE SESSÕES PRESENCIAIS CADASTRADAS, o sistema exibirá todas as sessões que tiverem sido incluídas pela UO. Deve-se acionar o botão **SALVAR** no final da página sempre que forem incluídos ou alterados quaisquer dados das sessões presenciais. Sem esta ação, todas as informações inseridas até então serão perdidas.

Nesse momento será ativado o botão que envia os convites aos participantes selecionados nas SESSÕES RESTRITAS (Figura 6). Reitera-se que esta ação não está disponível em SESSÕES PÚBLICAS, tendo em vista que, nesse caso, a divulgação será feita na interface de usuário:

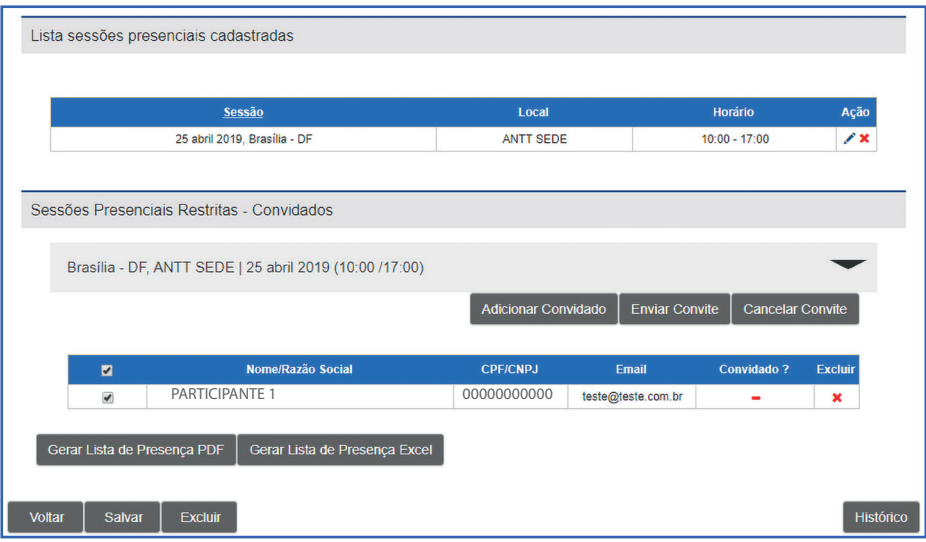

Figura 6: Tela de convite de participantes, em sessão presencial restrita de Reunião Participativa

Quando o convite é enviado ao participante, o ícone será alterado na coluna **CONVI-**DADO. Os convites poderão ser cancelados mediante acionamento do botão disponível na coluna **EXCLUIR**. Nesse caso, será enviado novo e-mail ao participante cadastrado, solicitando que seja desconsiderado o convite anteriormente enviado. Concluídas as edições, sempre deverá ser acionado o botão **SALVAR**, para que tenham efeito. Sem esta ação, todas as informações inseridas até então serão perdidas. Se desejar, a UO poderá gerar lista preliminar de presença das Reuniões Participativas restritas, que conterá os dados dos participantes convidados (Figura 7).

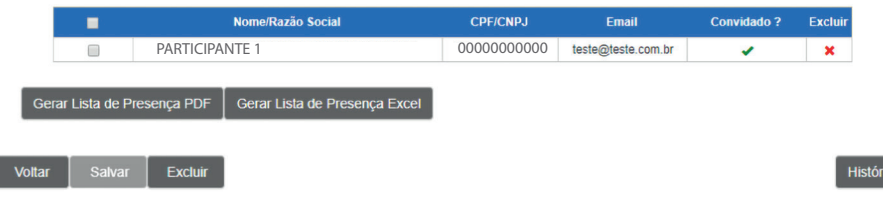

#### Figura 7: Relação de participantes, após envio dos convites

 $\overline{\text{co}}$ 

Após realização da sessão, caso a Assessoria de Comunicação Social – Ascom tenha solicitado a realização da **DEGRAVAÇÃO** da sessão presencial, seu registro deverá ser publicado na aba DEGRAVAÇÃO.

### *2.1.2.2 Publicação de documentos*

Caberá aos servidores designados pela UO disponibilizar os documentos relativos ao evento em sua página do ParticipANTT, acessando a aba PROPOSTA (Figura 8). Para tanto, deverá ser acionado o botão **ESCOLHER ARQUIVO**, o que apresentará uma janela de seleção de arquivos no computador. Ao selecionar o arquivo correto, é necessário acionar o botão **ADICIONAR**. Se não forem realizados os dois procedimentos, o arquivo não será carregado para o servidor do ParticipANTT. O tamanho de cada arquivo não poderá ser superior a 2 GB; não há limitação na quantidade de arquivos carregados em cada evento.

**ATENÇÃO!** Não é possível alterar a ordem de exibição dos arquivos carregados. Assim, recomenda-se que a organização seja feita previamente pelos servidores responsáveis pelo evento, de forma que os documentos sejam inseridos no sistema na ordem em que deverão ser apresentados.

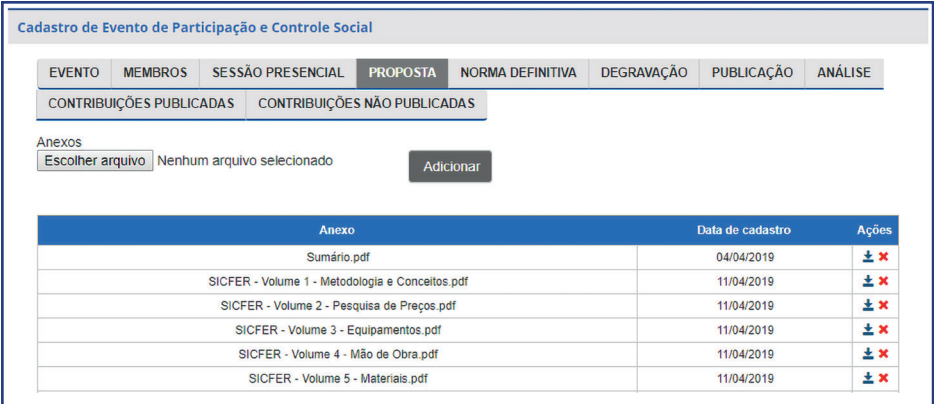

#### Figura 8: Carregamento de arquivos na aba PROPOSTA do ParticipANTT

Concluídas as edições, sempre deverá ser acionado o botão **SALVAR**, para que tenham efeito. Sem esta ação, os arquivos anexados até então serão perdidos.

#### *2.1.2.3 Cadastro e organização do objeto de contribuição*

Ainda na aba PROPOSTA, deverão ser organizados os temas sobre os quais serão recebidas contribuições. Por não se tratar de proposta final de ação regulatória, o campo DISPOSITIVOS não necessariamente precisa conter textos em formato de proposta normativa, mas deverá, sempre que possível, ser individualizado por assunto, de modo a facilitar o envio de contribuições. No caso de proposta normativa, o ideal é que cada dispositivo tenha uma divisão normativa (por exemplo, artigo, inciso, parágrafo, alínea ou anexo de resolução).

Para adicionar novos dispositivos podem ser acionados os botões **DISPOSITIVO** ou o sinal de POSITIVO, em verde (**+**), à esquerda de cada caixa existente. A ordem dos DIS-POSITIVOS poderá ser alterada após seu cadastramento, mediante utilização das setas (**↑** ou **↓**) disponíveis ao lado das caixas de texto. É possível, ainda, excluir dispositivos já cadastrados, acionando o botão em forma de X, vermelho (**×**). Para cada dispositivo cadastrado é necessário informar se será meramente informativo ou se será objeto das contribuições. Dispositivos para os quais será permitido o envio de contribuições deverão ter a caixa de seleção PERMITIR CONTRIBUIÇÃO, acima da respectiva caixa de texto, ativada (Figuras 9 e 10).

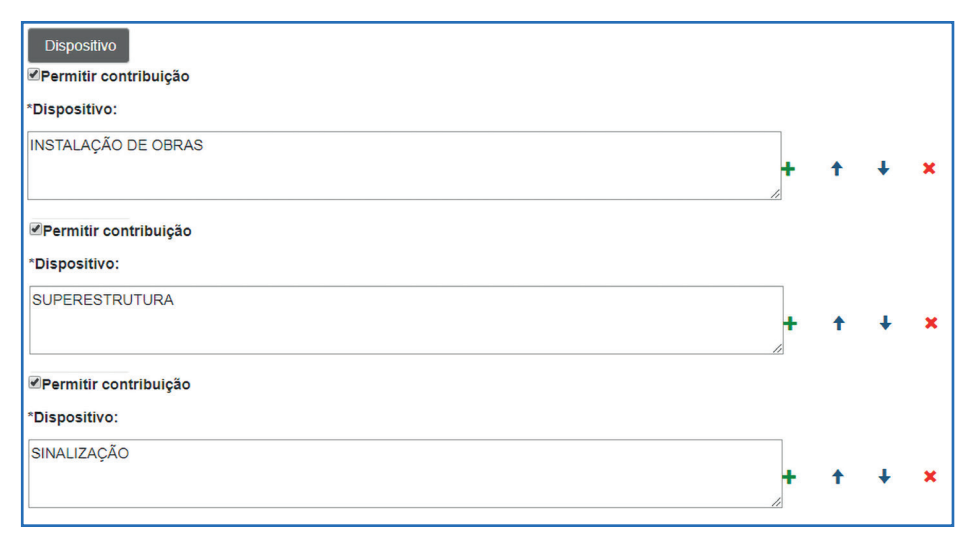

#### Figura 9: Cadastro de dispositivos de Reunião Participativa

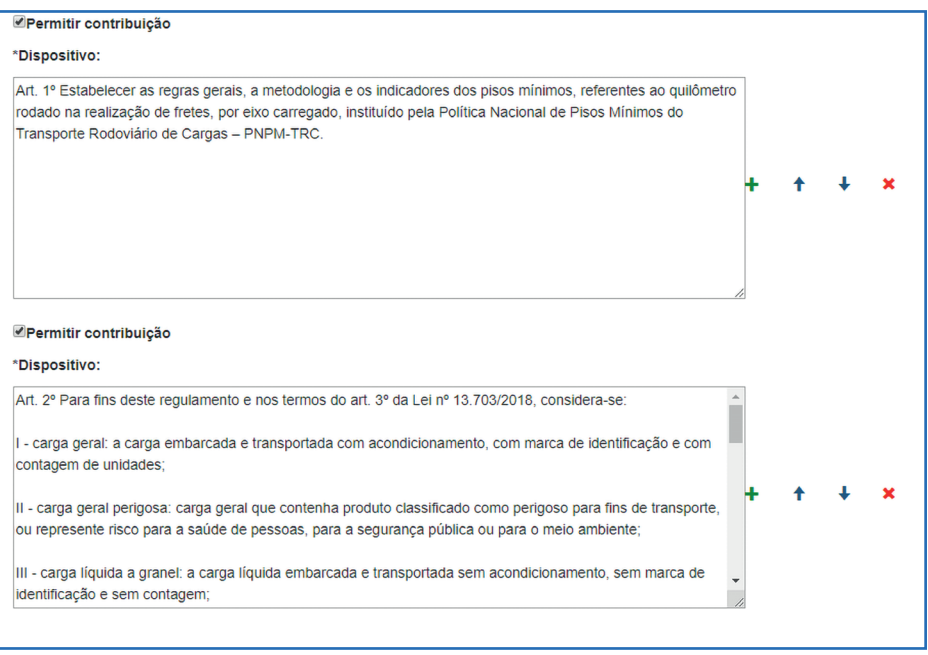

Figura 10: Cadastro de dispositivos de Audiência Pública

Portanto, dentre as possibilidades de organização mapeadas, destacam-se as seguintes:

• Quando se tratar de minuta de normativo: a UO deverá inserir, preferencialmente, um dispositivo em cada caixa de texto. De acordo com a complexidade do tema, poderão ser aglutinados ao caput os respectivos incisos, alíneas e parágrafos, compondo um mesmo DISPOSITIVO. A UO não deverá apenas referenciar os dispositivos da minuta de norma disponibilizada em arquivo anexo, **sendo necessária a** 

## transcrição integral de todo o seu conteúdo na respectiva caixa de texto.

- Quando se tratar de minuta de edital ou contrato: a UO deverá inserir, preferencialmente, uma cláusula em cada caixa de texto. De acordo com a complexidade do tema, a UO poderá inserir mais de uma cláusula, ou aglutinar subcláusulas à cláusula principal, em um mesmo **DISPOSITIVO**. A UO não deverá apenas referenciar as cláusulas da minuta de contrato ou edital disponibilizada em arquivo anexo, sendo necessária a transcrição integral de todo o seu conteúdo na respectiva caixa de texto.
- Quando se tratar de Análise de Impacto Regulatório AIR: deverá ser criado, no mínimo, um **DISPOSITIVO** para cada um dos seguintes componentes da AIR:
	- о Problema a ser solucionado ou oportunidade a ser explorada;
	- о Falhas de mercado a serem corrigidas quando houver;
	- о Legislação que outorga competência à ANTT para atuar sobre o problema identificado;
	- о Objetivos da ação regulatória;
	- о Premissas consideradas pela equipe técnica ao elaborar a AIR;
	- о Alternativas levantadas um DISPOSITIVO para cada alternativa, no qual deverão ser informados, também, os prováveis impactos relacionados a cada ator interessado; e
	- о Contribuições não relacionadas aos pontos anteriores espaço destinado à manifestação do interessado quando relacionada a pontos da AIR que não foram submetidos ao PPCS de forma destacada.
- Quando se tratar de estudo: a UO deverá dividi-lo em quantas partes forem necessárias à efetiva contribuição e melhor entendimento dos interessados quando da publicação das contribuições, a exemplo da Figura 9 anteriormente apresentada. Nesse caso, não é necessária a transcrição do objeto de cada DISPOSITIVO, bastando referenciar onde se encontram as respectivas informações dentre os documentos disponibilizados como anexos.

Assim, os interessados contribuirão de maneira organizada e a informação poderá ser facilmente acessada por todos, após a devida publicação das contribuições.

Concluída a inserção de DISPOSITIVOS deverá ser acionado o botão SALVAR. Sem esta ação, todas as informações inseridas até então serão perdidas.

Nesse momento qualquer um dos servidores que compõem da COMISSÃO DE MEM-BROS deverá acionar o botão PUBLICAR, no rodapé da aba EVENTO. Sem esta ação, o evento não poderá ser acessado na interface de usuário do ParticipANTT, por meio do endereço *https://participantt.antt.gov.br.*

#### **2.1.3 Condução do evento pela UO**

#### *2.1.3.1 Publicação das contribuições*

Ainda durante o período de contribuição, a COMISSÃO DE MEMBROS deverá avaliar cada protocolo enviado e, constatado não haver informação que impeça sua publicação, disponibilizá-lo ao público. Essa operação é realizada mediante acesso à aba PU-**BLICAÇÃO** (Figura 11).

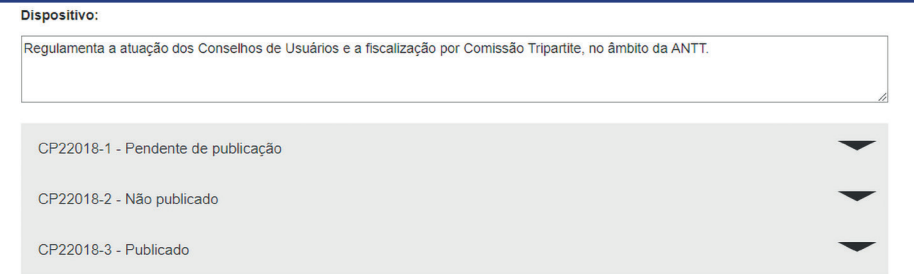

Figura 11: Forma de apresentação das contribuições de um dispositivo, no ParticipANTT

Uma vez expandidas as informações de um protocolo deverá ser acionado o botão PU-BLICAR ou NÃO PUBLICAR, conforme decisão tomada pela COMISSÃO DE MEM-BROS em relação ao conteúdo da contribuição. Havendo anexo, este somente será publicado se for marcada a caixa de seleção relativa a ele, antes de se acionar o botão PUBLICAR (Figura 12).

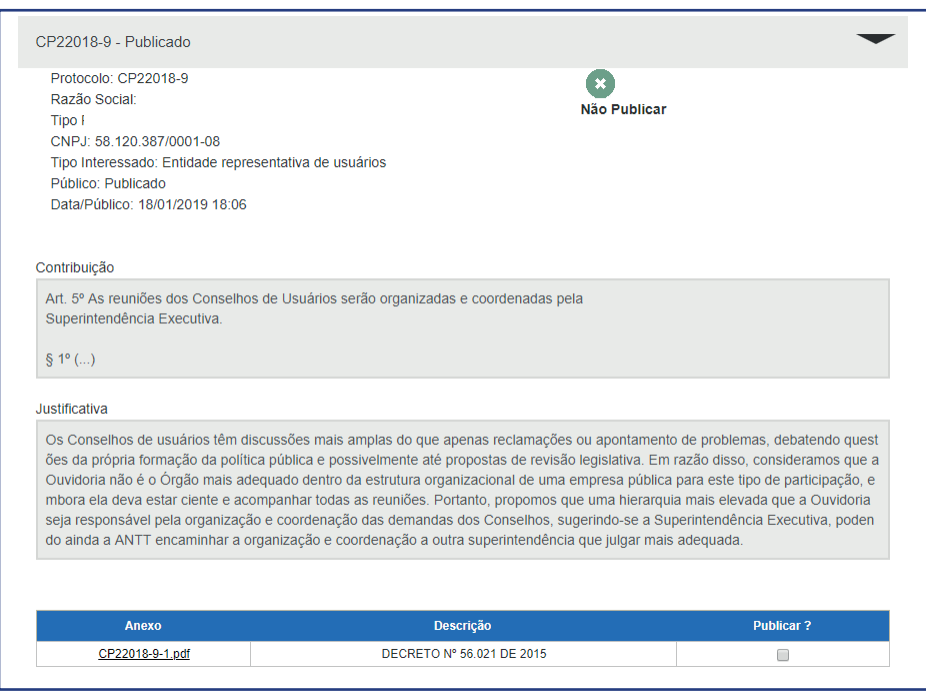

Figura 12: Conteúdo de protocolo expandido, na aba PUBLICAÇÃO

Protocolos já publicados podem ser tornados restritos, e vice-versa, acessando as abas CONTRIBUIÇÕES PUBLICADAS ou CONTRIBUIÇÕES NÃO PUBLICADAS, conforme o caso. Após concluída a publicação dos protocolos, deverá ser acionado o botão SALVAR. Sem esta ação, todas as alterações realizadas serão perdidas.

## *2.1.3.2 Análise das contribuições*

Ainda durante o período de contribuição, a UO pode proceder à análise dos protocolos já recebidos, de modo a otimizar a conclusão do PPCS. Para tanto, deverá acessar a aba **ANÁLISE**. É possível que cada contribuição seja **ACOLHIDA, PARCIALMENTE** ACOLHIDA ou REJEITADA (Figura 13). A qualquer tempo é possível que seja gerado arquivo contendo as contribuições já recebidas, na íntegra.

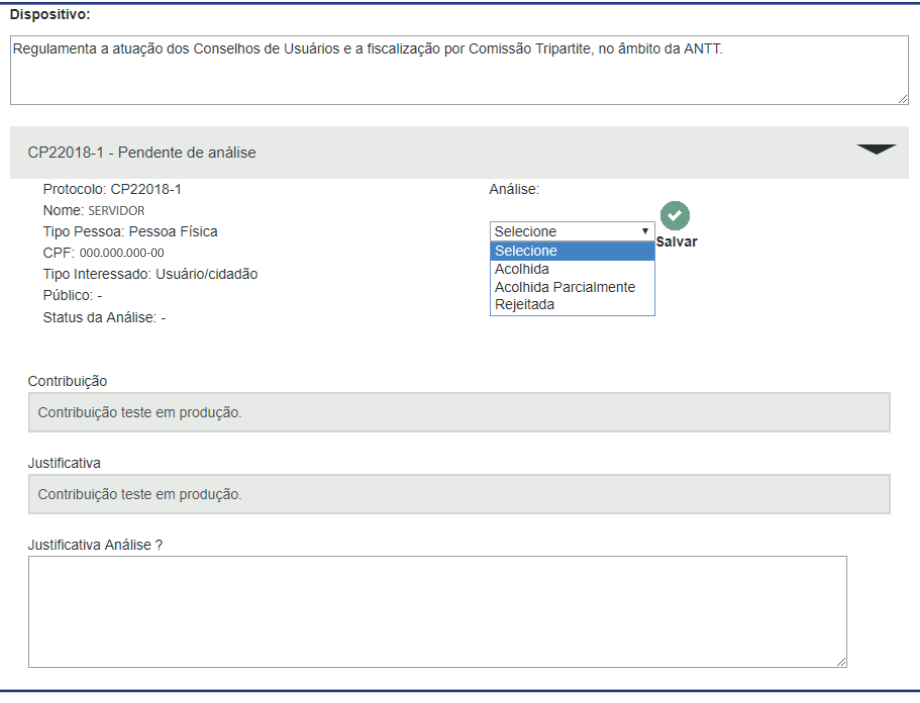

Figura 13: Funcionalidade **ANÁLISE**, do sistema ParticipANTT

Após a realização da análise de qualquer dos protocolos recebidos, deverá ser acionado o botão SALVAR. Sem esta ação, todas as alterações realizadas serão perdidas.

#### **2.1.4 Encerramento do evento pela UO**

O ParticipANTT, automaticamente, impede que sejam enviadas contribuições após o período definido no cadastro do evento. Daí em diante, a interface de usuário do sistema somente permitirá a consulta aos documentos e contribuições já publicadas. Se necessário, o período de contribuições poderá ser reaberto, acionando o botão REABRIR, disponível no rodapé da aba EVENTO.

Após aprovação do Relatório Final, este deverá ser carregado junto aos demais documentos disponibilizados na aba PROPOSTA. A versão final da proposta de ação regulatória deverá ser carregada na aba **NORMA DEFINITIVA** (Figura 14).

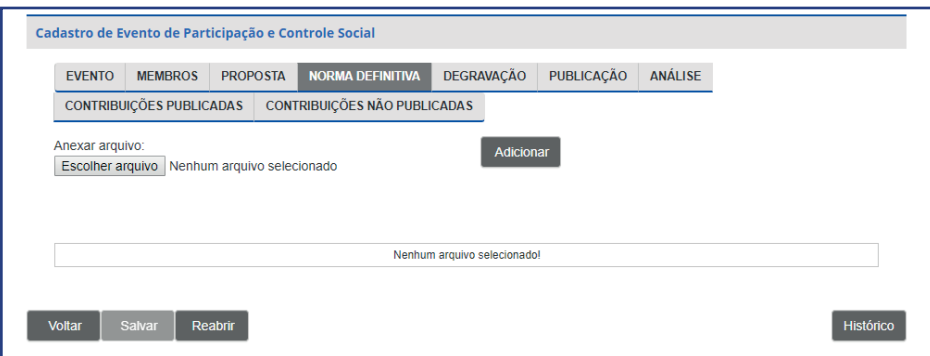

Figura 14: Funcionalidade para publicação da **NORMA DEFINITIVA**, no sistema ParticipANTT

#### **2.2 Interface de usuário do Sistema ParticipANTT**

A interface de usuário do ParticipANTT poderá ser acessada por qualquer interessado, por meio do endereço *https://participantt.antt.gov.br.* Na página inicial, estarão disponíveis as seguintes informações: modalidade de PPCS; número e ano atribuídos ao evento; descrição do assunto; situação (em andamento ou encerrado); e período de recebimento de contribuições. Ressalte-se que as informações poderão ser filtradas pelo usuário (Figura 15):

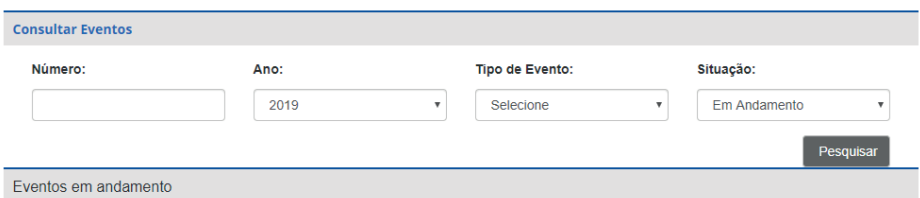

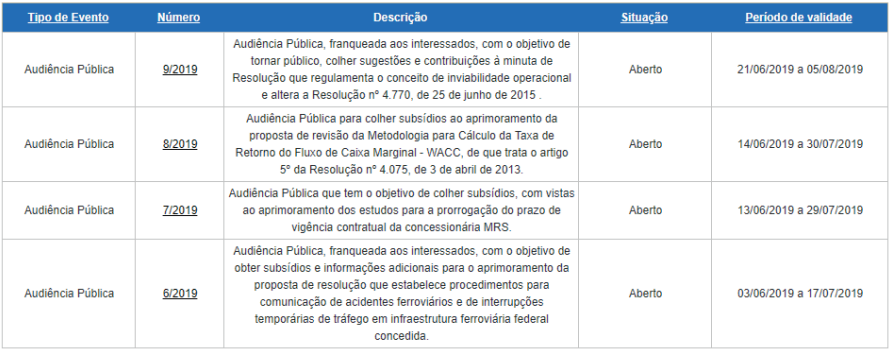

Figura 15: Informações disponíveis aos usuários no sítio eletrônico https://participantt.antt.gov.br

#### **2.2.1 Cadastro de contribuinte**

O usuário que desejar encaminhar contribuições a algum PPCS aberto ou em andamento, deverá primeiramente fazer seu cadastro, clicando em "Cadastro de contribuinte" (Figura 16):

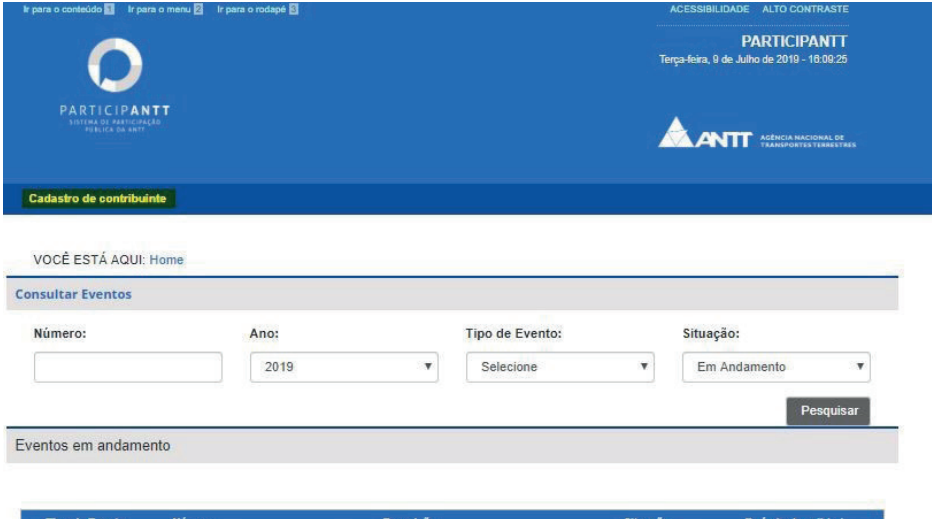

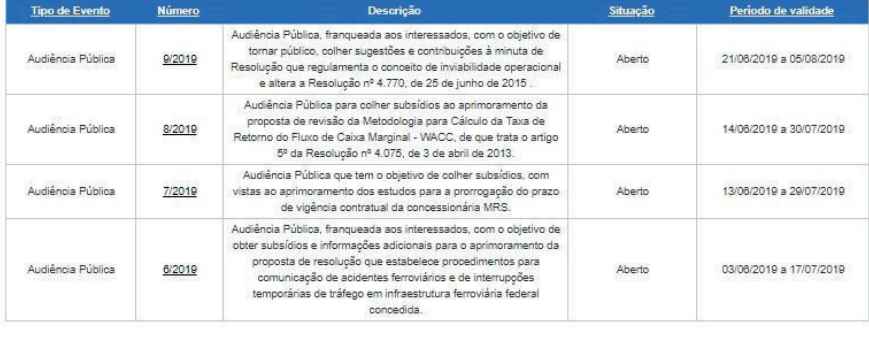

 $1$  de  $1$  |  $1$ 

#### Figura 16: Destaque do local onde se faz o cadastro de contribuinte

Para realizar o cadastro (Figura 17), o usuário deverá preencher obrigatoriamente as seguintes informações: tipo de pessoa (jurídica ou física), CPF/CNPJ, Nome Completo, Tipo de Interessado, e-mail, senha de acesso, bem como responder à pergunta se deseja receber informações sobre modalidades de PPCS relacionados à exploração de infraestrutura rodoviária federal, serviços de transporte de passageiros, transporte ferroviário de cargas, transporte rodoviário e multimodal de cargas.

VOCÊ ESTÁ AQUI: Home / Cadastro de Contribuinte

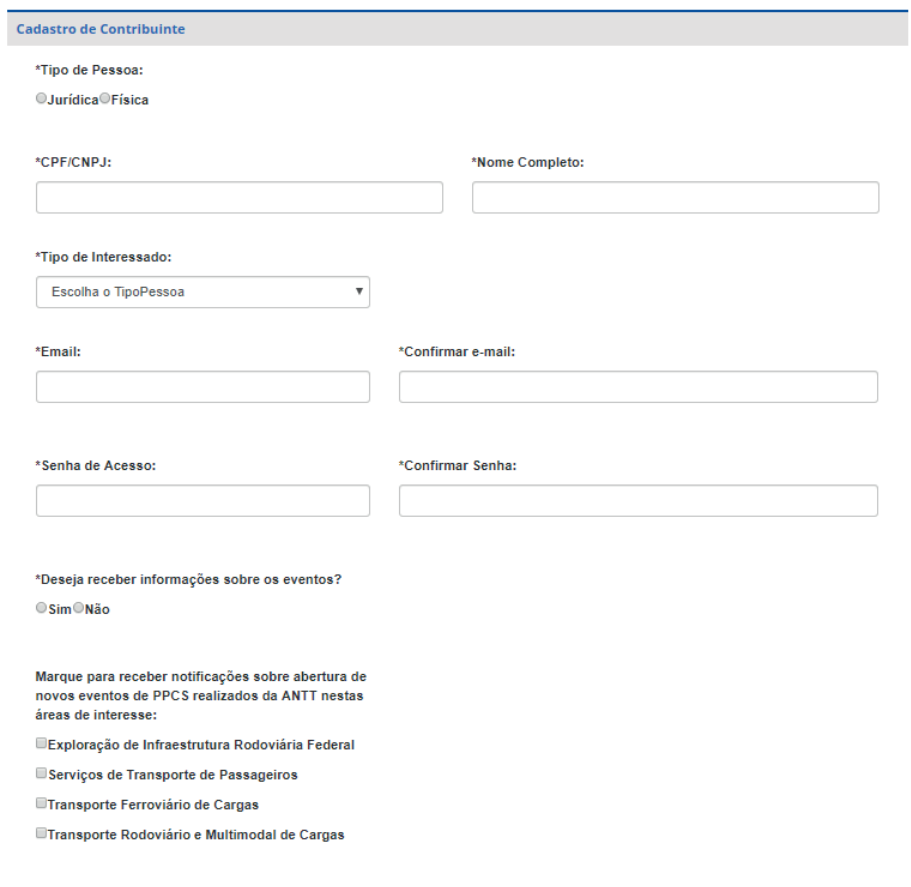

#### Salvar Voltar

Figura 17: Ficha de cadastro de contribuinte

#### **2.2.2 Envio de contribuições**

Para enviar contribuições a uma audiência pública, consulta pública, tomada de subsídio ou reunião participativa, o usuário deverá primeiramente clicar no número do evento para o qual deseja remeter as contribuições. Ao fazer isso, aparecerão as informações relativas ao PPCS (Figura 18):

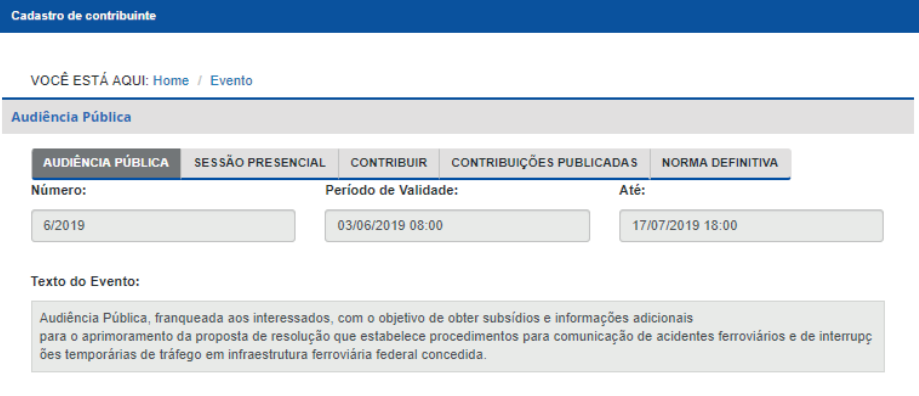

#### Anexos da Proposta:

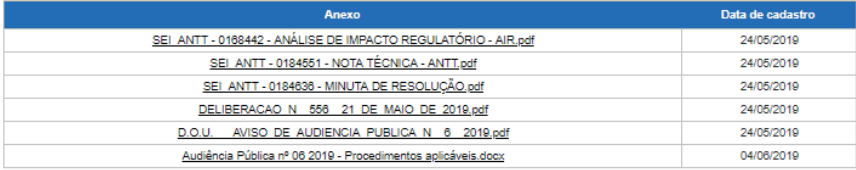

Vídeo de Divulgação:

Voltar

Figura 18: Exemplo da Audiência Pública nº 6/2019

Nessa tela, o usuário deverá clicar na guia **CONTRIBUIR**, por meio da qual serão exibidos os dispositivos cadastrados na interface administrativa (Figura 19):

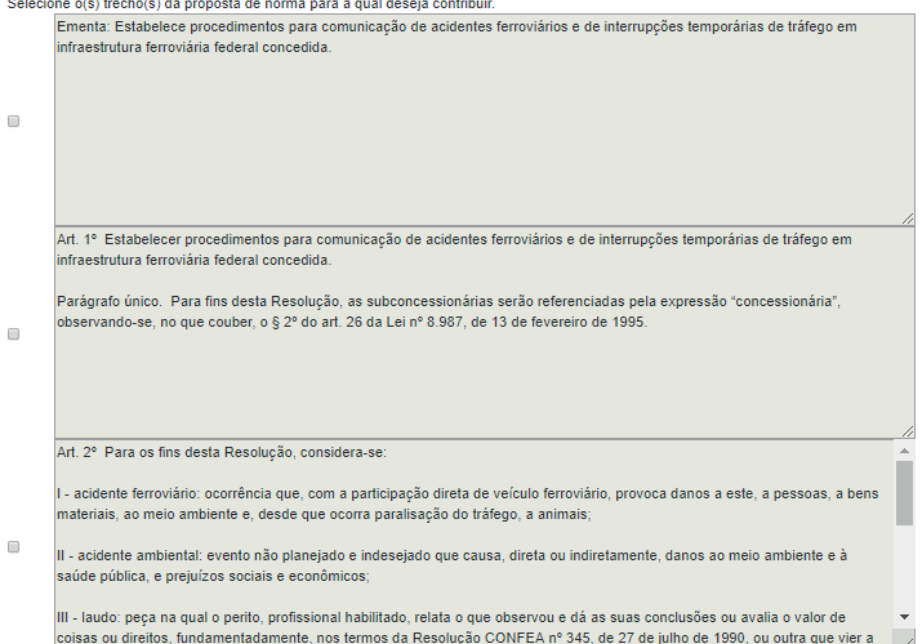

Figura 19: Audiência Pública nº 6/2019 – parte dos dispositivos sujeitos a contribuições

Após, o usuário deverá selecionar o dispositivo para o qual deseja enviar contribuições. Para tanto, deverá selecionar a caixa de seleção ao lado esquerdo do dispositivo e clicar no botão CONTRIBUIR, contido logo abaixo o último dispositivo exibido na guia (Figura 20):

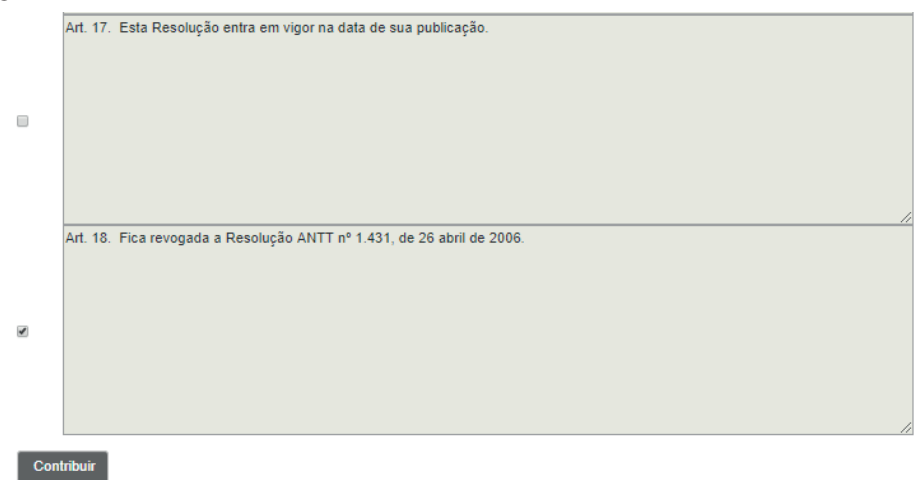

Voltar

#### Figura 20: Audiência Pública nº 6/2019 – dispositivo selecionado para contribuição

Realizada essa operação, caso o usuário não tenha feito login no sistema participANTT, ele deverá realizá-lo, por meio da inserção do CPF e da senha cadastrados. Nessa página, caso ele não tenha feito ainda seu cadastrado, bastará ele acionar a expressão "clique aqui" e realizar seu registro. Além disso, poderá, caso já tenha cadastro, resgatar a senha, bem como alterá-la (Figura 21).

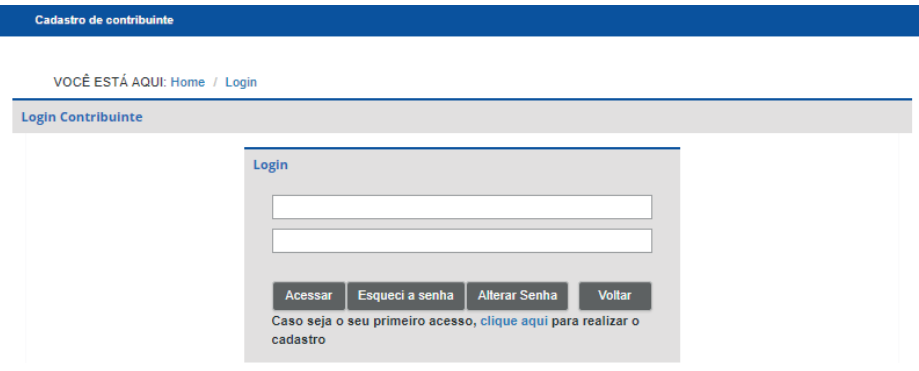

#### Figura 21: Página de login

Se, ao contrário, o usuário já tiver realizado seu login, a página que irá aparecer será a de cadastro de contribuição. Nela o usuário irá sugerir uma nova redação para o dispositivo, bem como justificar a mudança proposta. Para subsidiar a contribuição, poderão também ser anexados até três arquivos em formato .doc, .docx, .xls, .xlsx e .pdf e cada arquivo poderá ter, no máximo, 2 GB de tamanho (Figura 22).

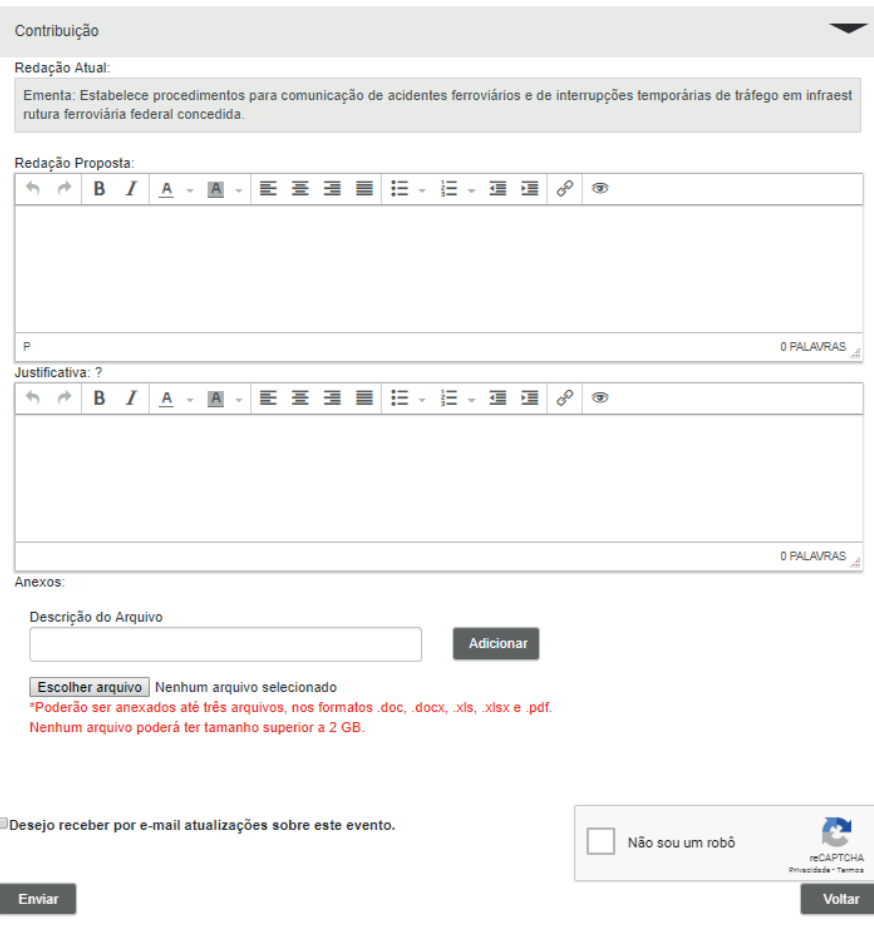

Figura 22: Cadastro de contribuição

O usuário, antes de enviar sua contribuição, poderá selecionar a opção de receber por e-mail atualizações sobre o evento para o qual está enviando a contribuição. Feita ou não essa escolha, basta o usuário selecionar a caixa de seleção "Não sou um robô" e clicar em ENVIAR. Com isso, aparecerá um aviso na tela, informando o número do protocolo da contribuição, bem como o sistema automaticamente enviará um e-mail para o usuário cadastrado, apresentando tais informações (Figura 23 e 24).

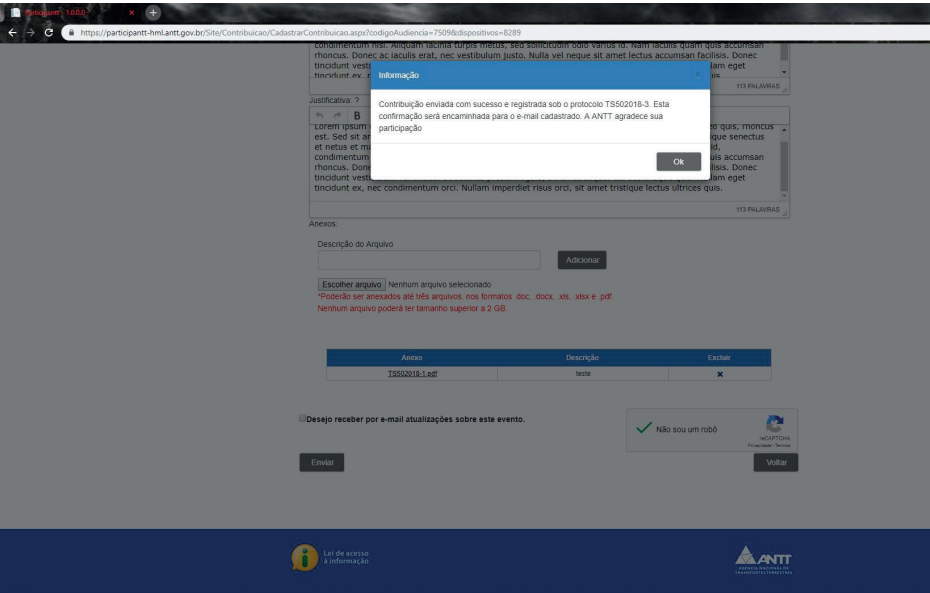

Figura 23: Informação contribuição enviada com sucesso

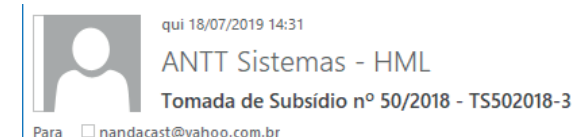

Prezado(a) Senhor(a),

Sua contribuição para Tomada de Subsídio nº 50/2018 foi enviada com sucesso e registrada sob o protocolo TS502018-3, conforme texto abaixo:

Ä  $\blacktriangle$ 

Dispositivo: Dispositivo Teste

- Contribuição: Lorem ipsum dolor sit amet, consectetur adipiscing elit. Vivamus egestas lacus pretium, porttitor leo quis, rhoncus est. Sed sit amet leo vel quam laoreet eleifend sed sit amet velit. Pellentesque habitant morbi tristique senectus et netus et malesuada fames ac turpis egestas. Ouisque sit amet dolor interdum, accumsan lorem id, condimentum nisl. Aliquam lacinia turpis metus, sed sollicitudin odio varius id. Nam iaculis quam quis accumsan rhoncus. Donec ac iaculis erat, nec vestibulum justo. Nulla vel neque sit amet lectus accumsan facilisis. Donec tincidunt vestibulum venenatis. Ut sodales pretium ligula, sit amet aliquet dui scelerisque quis. Nullam eget tincidunt ex, nec condimentum orci. Nullam imperdiet risus orci, sit amet tristique lectus ultrices quis.
- Justificativa: Lorem ipsum dolor sit amet, consectetur adipiscing elit. Vivamus egestas lacus pretium, porttitor leo quis, rhoncus est. Sed sit amet leo vel quam laoreet eleifend sed sit amet velit. Pellentesque habitant morbi tristique senectus et netus et malesuada fames ac turpis egestas. Quisque sit amet dolor interdum, accumsan lorem id, condimentum nisl. Aliquam lacinia turpis metus, sed sollicitudin odio varius id. Nam iaculis quam quis accumsan rhoncus. Donec ac iaculis erat, nec vestibulum justo. Nulla vel neque sit amet lectus accumsan facilisis. Donec tincidunt vestibulum venenatis. Ut sodales pretium ligula, sit amet aliquet dui scelerisque quis. Nullam eget tincidunt ex, nec condimentum orci. Nullam imperdiet risus orci, sit amet tristique lectus ultrices quis.

Anexos: TS502018-3-1.pdf

Mais informações podem ser consultadas no site da ANTT: Tomada de Subsídio nº 50/2018

Atenciosamente,

Figura 24: E-mail contribuição enviada com sucesso

### **3. MATRIZ DE RESPONSABILIDADES**

Conforme se verificou nos tópicos acima, o sistema ParticipANTT é operado tanto pela ANTT, por meio da Sutec, da Sureg e as UOs, quanto pelos usuários. Para facilitar a compreensão das atribuições de cada um dos envolvidos no processo de dos órgãos e dos usuários, segue abaixo um resumo das atividades que cada um deve desempenhar na utilização do sistema (Figura 25):

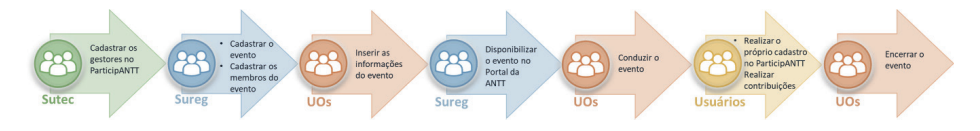

Figura 25: Representação dos responsáveis pelo acesso ao sistema ParticipANTT

## **4. CONSIDERAÇÕES FINAIS**

O Sistema de Participação Pública da ANTT – ParticipANTT teve sua utilização iniciada em dezembro de 2018. Antes de sua implementação, diversos processos de participação e controle social foram realizados por meio de outras plataformas, como o antigo portal da ANTT *(http://portal.antt.gov.br/index.php)* e o atual *(http://www.antt.gov.br/).*

A Sureg, em parceria com a Sutec, tem buscado migrar as informações dos PPCS realizados antes da adoção do ParticipANTT para o banco de dados do sistema, a fim de tornar possível o acesso das informações em um único local.

Enquanto isso não ocorre, para os eventos que já estão sendo cadastrados no ParticipANTT, a Sureg também está fazendo seu cadastro no Portal da ANTT *(http://www.antt. gov.br/)*.

Nesse caso, após a **PUBLICAÇÃO** do evento pela **COMISSÃO DE MEMBROS** no ParticipANTT, a Sureg cadastrará o evento no Portal da ANTT, por meio do endereço *http:// www.antt.gov.br/backend/login.html*. Para editar esta seção do Portal da ANTT, é necessário que a devida permissão seja concedida pela Sutec ao servidor da Sureg responsável pelo cadastro dos eventos. O servidor deverá acessar a opção **NOVA PARTICIPAÇÃO**, dentro do menu **PARTICIPAÇÃO SOCIAL** (Figura 26 e 27).

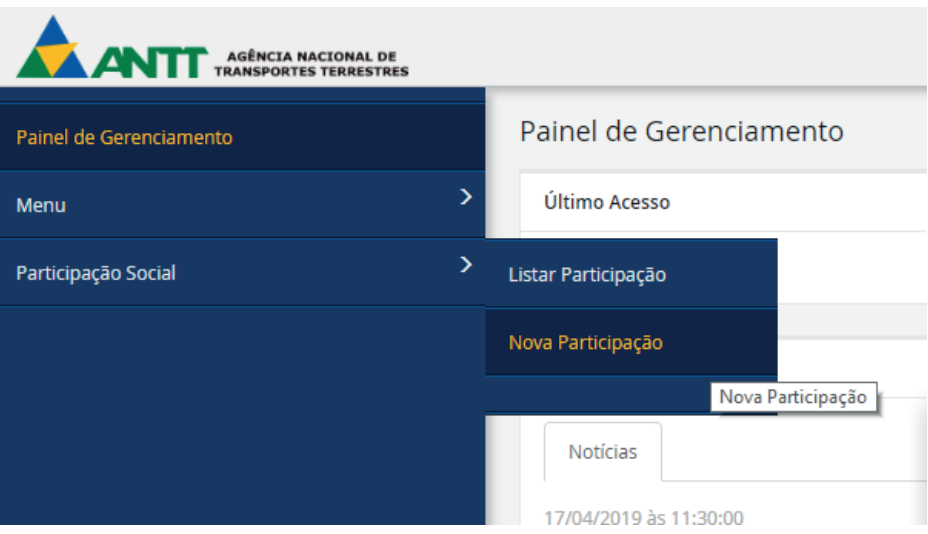

Figura 26: Tela de cadastro de evento na seção de Participação Social do Portal da ANTT

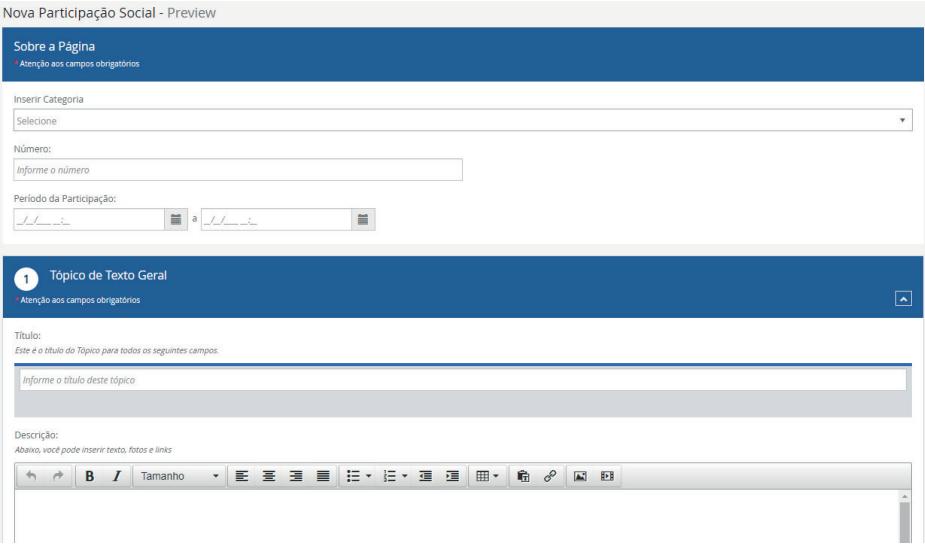

## Figura 27: Campos a serem preenchidos para cadastro de evento no Portal da ANTT

Ressalte-se que o serviço de atualização automática do Portal já foi desenvolvido e será ativado no momento oportuno.

## **5. CONTATO EM CASO DE DÚVIDAS**

Sabe-se que um Manual tem por essência detalhar exaustivamente as ações a serem tomadas em determinado procedimento. No entanto, nem sempre isso é possível, especialmente pelo fato de que o sistema ParticipANTT, por ter sido recentemente implantado na ANTT, está em processo constante de aprimoramento. Caso as informações aqui contidas não sejam suficientes, solicita-se entrar em contato com a equipe técnica da Gerência de Política Regulatória e Regulação Econômica.

PARTICIPANTT SISTEMA DE PARTICIPAÇÃO PÚBLICA DA ANTT

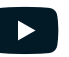

CanalANTT

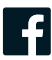

@ANTTnoface

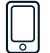

 $(61)$  3410-1632 (Sureg)  $\bigotimes$  sureg@antt.gov.br

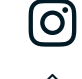

 $\blacktriangleright$ 

@ANTTagencia

@ANTT\_oficial

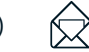

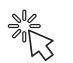

https://participantt.antt.gov.br

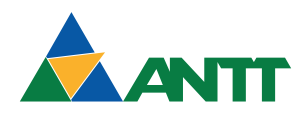